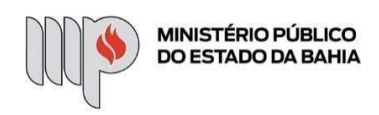

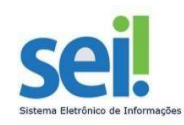

## **SOLICITAÇÃO DE APOSENTADORIA**

**ETAPA 1** – O processo será iniciado pelo(a) servidor(a).

### **1º Passo** – Iniciar Processo

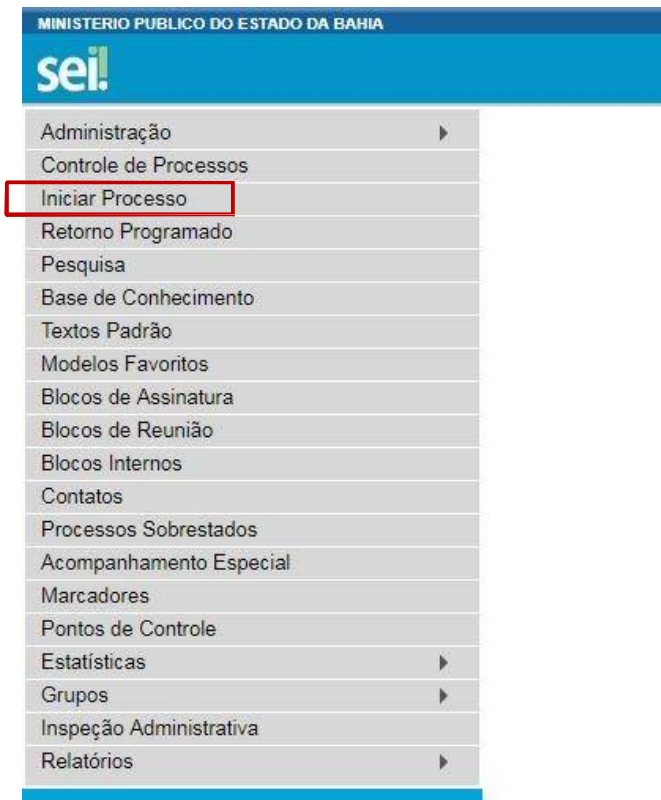

**2º Passo** – Escolher o Tipo do Processo.

**Iniciar Processo** 

Escolha o Tipo do Processo: @ Adesão Adiantamento - Concessão Adiantamento - Prestação de Contas Adicional de Qualificação Aditivo Contratual Alteração de Dados Cadastrais (Nome / Estado Civil) Aposentadoria Voluntária Apostilamento Apuração de Responsabilidade Atas Atendimento aos Usuários Certidões Composição de Comissão Comunicados Concurso Público Consulta

**3º Passo** – Preencher os dados do interessado.

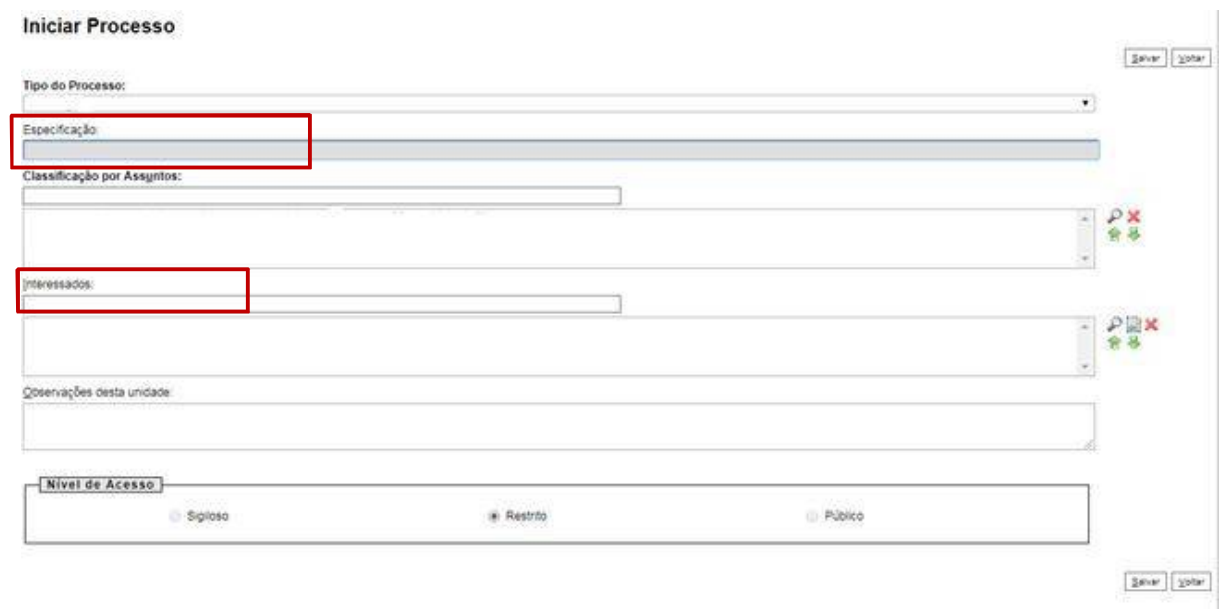

- No campo "Especificação" incluir um nome para o processo;
- O preenchimento do campo "Interessados" é obrigatório. O(s) interessado(s) no processo podem ser o próprio usuário ou outros solicitantes.
- Após preenchimento dos dados, clique em **SALVAR**.

### **4º Passo** – Inserir documento

Clique no campo "Incluir Documento"

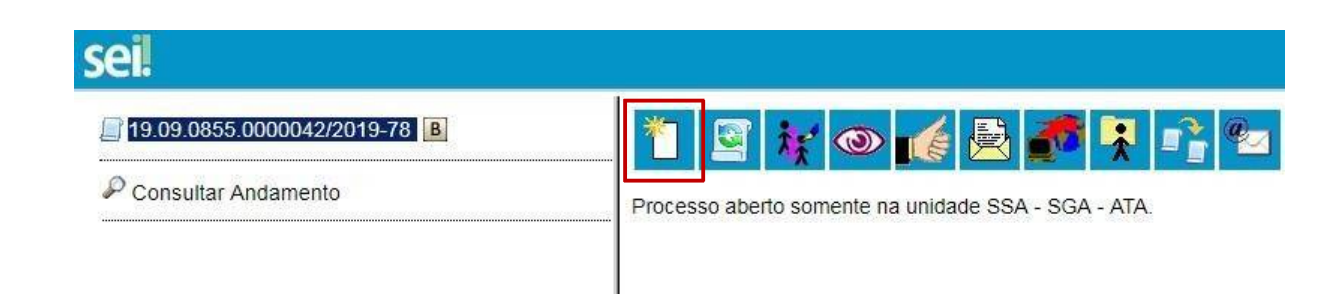

**DICA:** Antes de gerar o documento, verifique se o bloqueador de pop-ups está desativado.

Escolha o Tipo do Documento

#### **Gerar Documento**

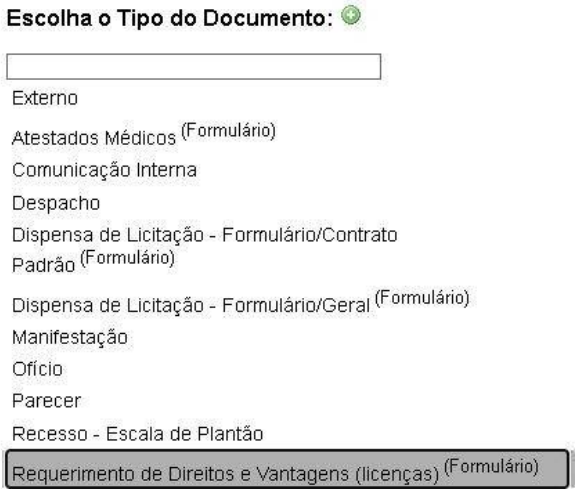

- Preencher dados;
- Escolher a opção "Direitos e Vantagens Aposentadoria Voluntária". Os demais deverão permanecer em branco (Alteração de Dados Cadastrais e Inclusão de Dependentes de Imposto de Renda)

#### Gerar Formulário

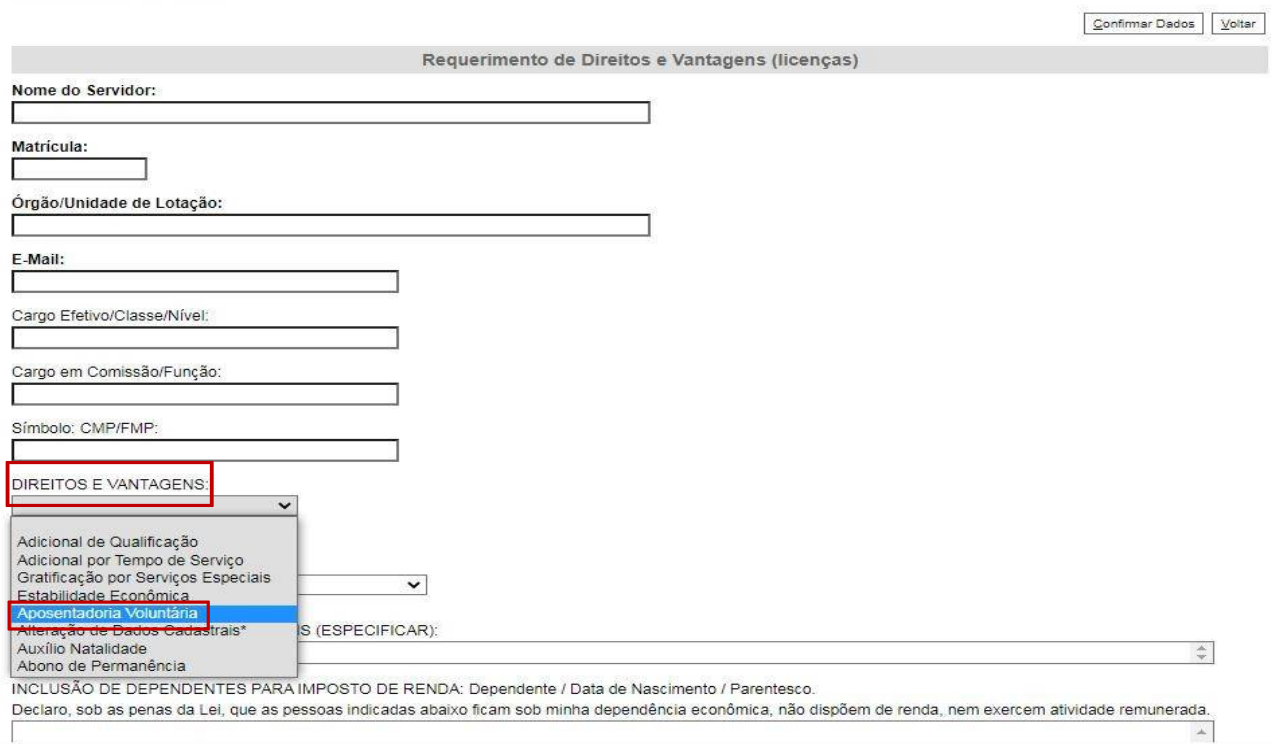

- Clique em **CONFIRMAR DADOS**.
- Clique em **ASSINAR DOCUMENTO**

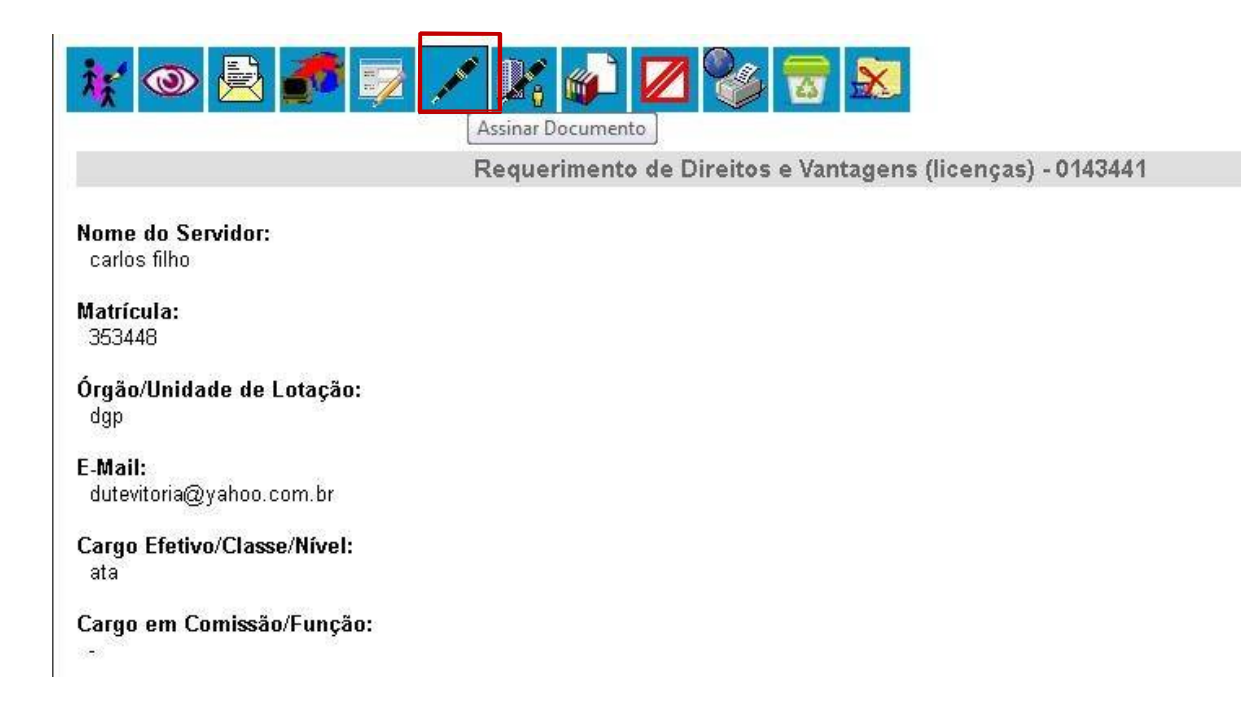

Digite a sua senha de acesso à rede do MPBA.

# Assinatura de Documento

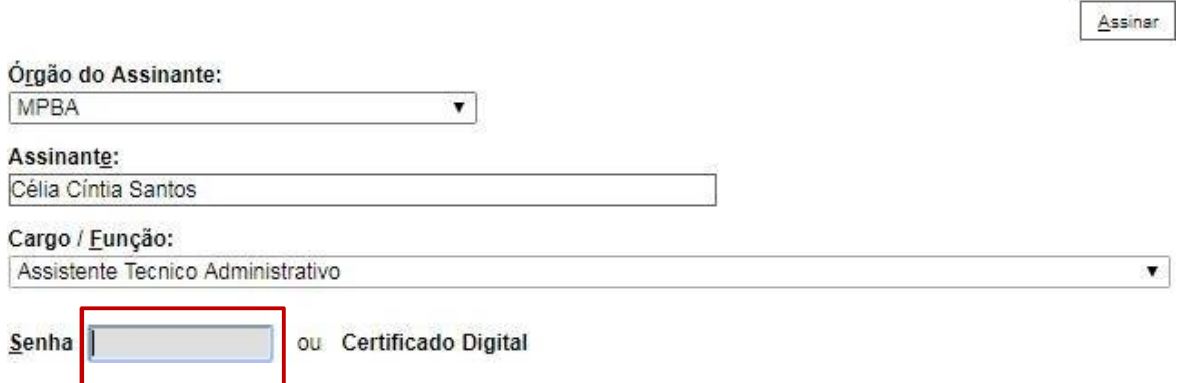

**5° Passo** – Verificar os documentos obrigatórios constante no formulário. Anexar documento externo.

Clique no campo "Incluir Documento"

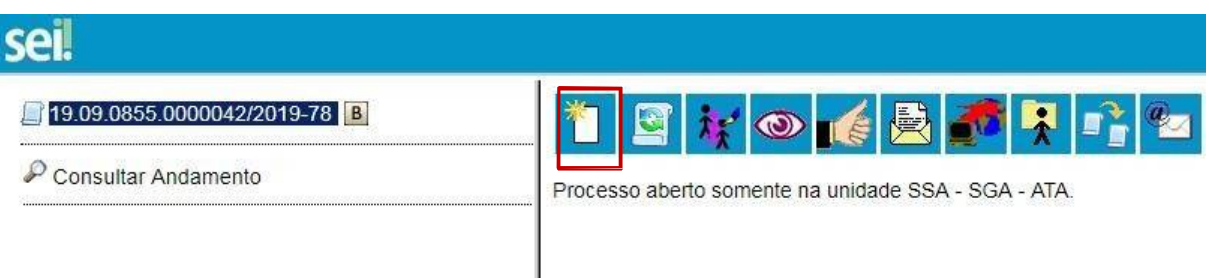

• Clique no tipo "Externo"

## **Gerar Documento**

Escolha o Tipo do Documento: @

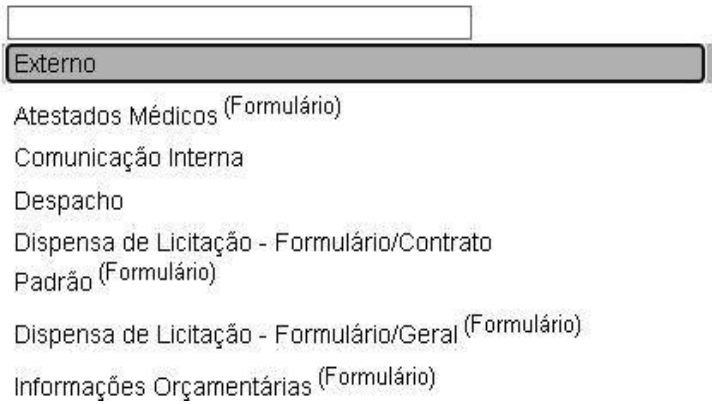

- Preencha os campos obrigatórios (os que não estão listados abaixo, são adicionais)
	- 1. Tipo de Documento: Anexo
	- 2. Data do Documento: data atual
	- 3. Formato: Nato-Digital ou Digitalizado nessa unidade
	- 4. Anexar Arquivo desejado
	- 5. Clicar em Confirmar Dados.

## **Registrar Documento Externo**

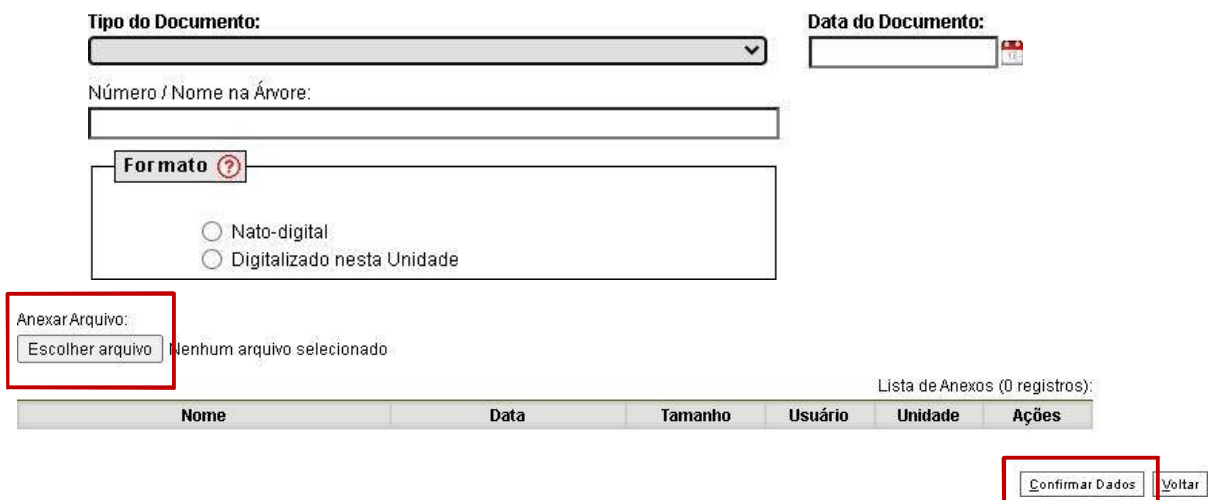

**6º Passo** – Enviar o processo para DGP – COORDENAÇÃO DE REGISTROS E BENEFÍCIOS - DIRETORIA DEGESTÃODE PESSOAS

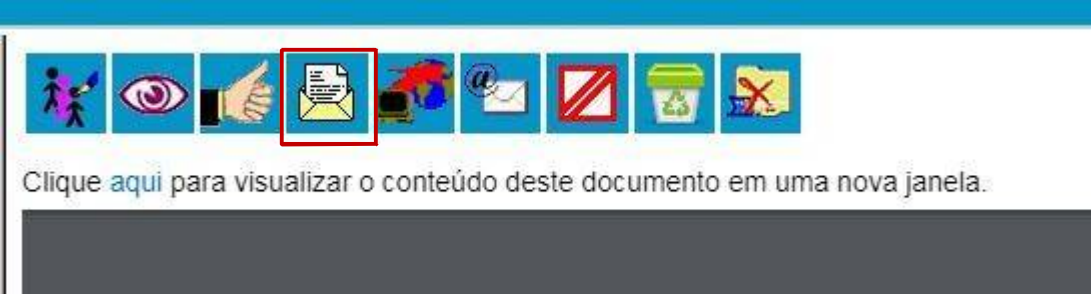

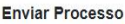

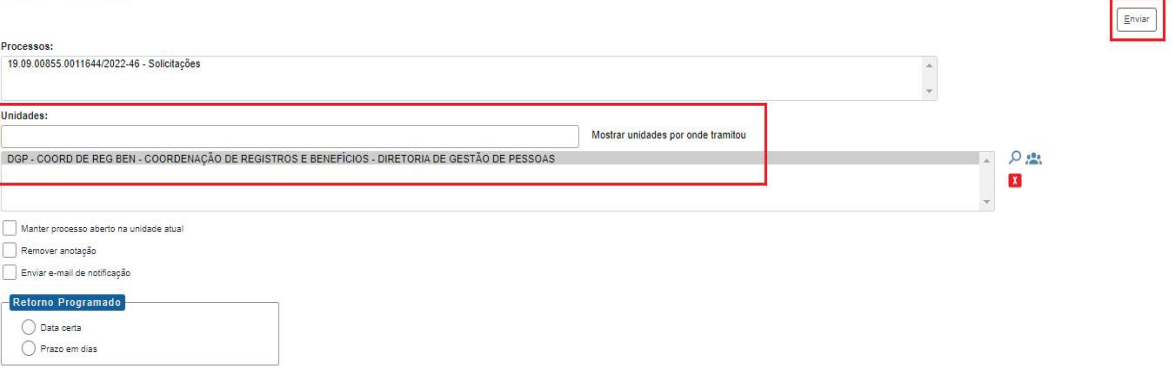

Digite a Unidade de Destino e clique em **ENVIAR** (O preenchimento dos demais campos é opcional).